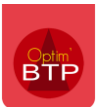

Le pointage d'une facture de sous-traitance peut se faire soit à partir de la **prestation de soustraitance** soit à partir du bouton « **Facture** » du menu **Achat.**

### **Pointage d'une facture de sous -traitance à partir la prestation.**

En partant de la liste des prestations de sous-traitance accessible par le bouton « Soustraitance », aller sur la prestation de sous-traitance à facturer dans la partie « Marché/factures ».

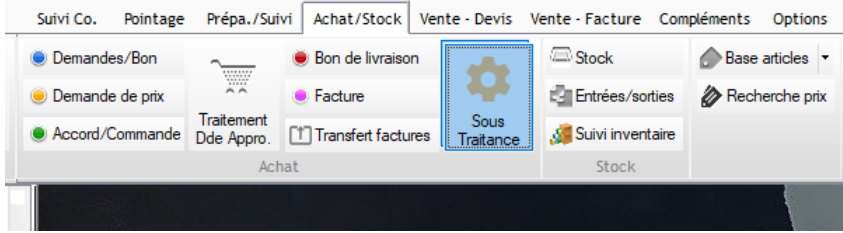

En haut, de la fiche de la prestation, l'information sur le reste à facturer est visible, et dans la partie basse, on voit la commande et les éventuels avenants ainsi que les factures déjà saisies.

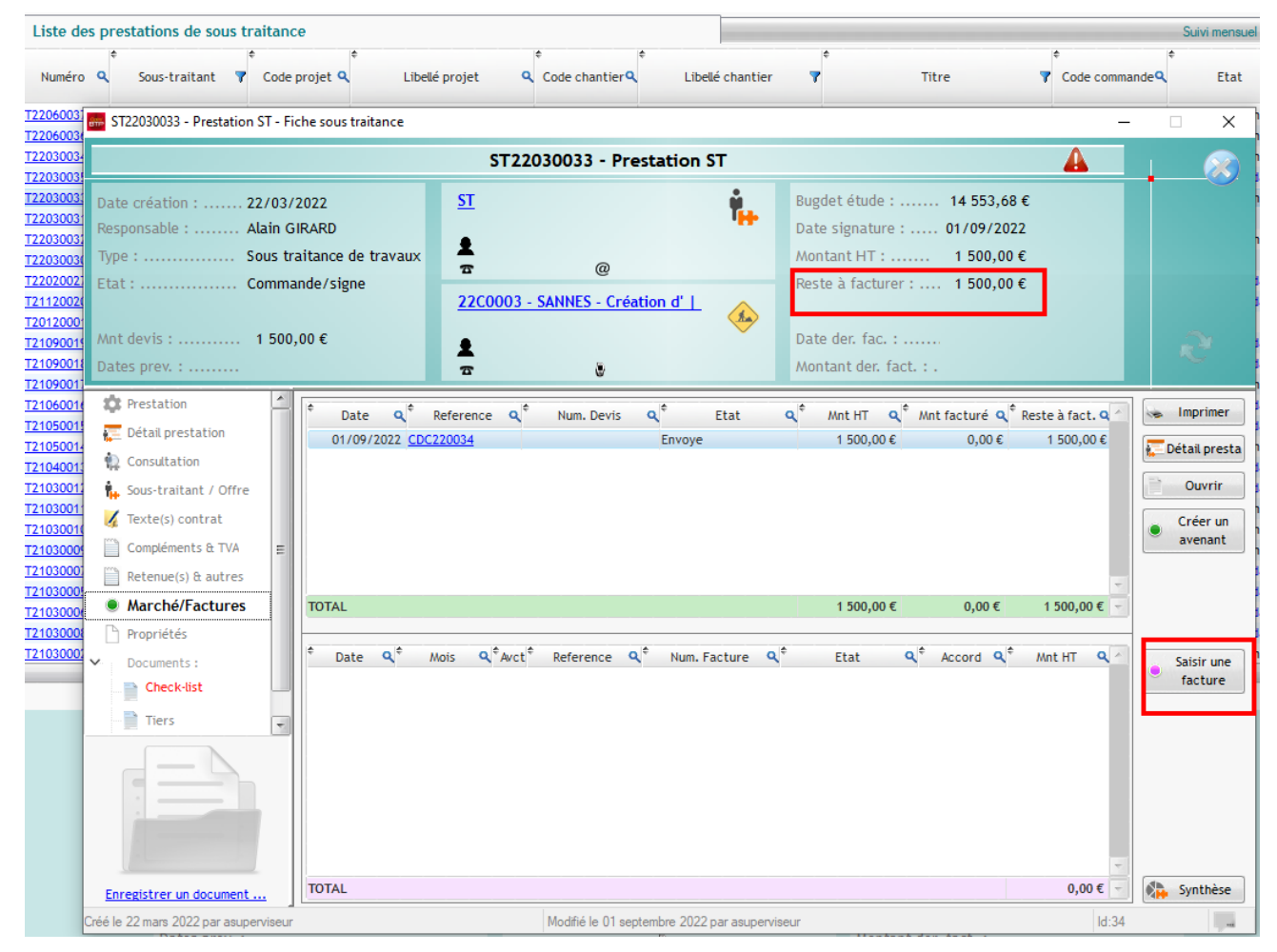

#### Cliquer sur « **Saisir une facture** »

Automatiquement, le numéro de sous-traitance ainsi que le sous-traitant et le chantier sont renseignés, et le lien avec la commande est déjà fait.

Il faut indiquer la **référence fournisseur** et valider.

Il n'est pas obligatoire de saisir dès à présent le total HT facturé.

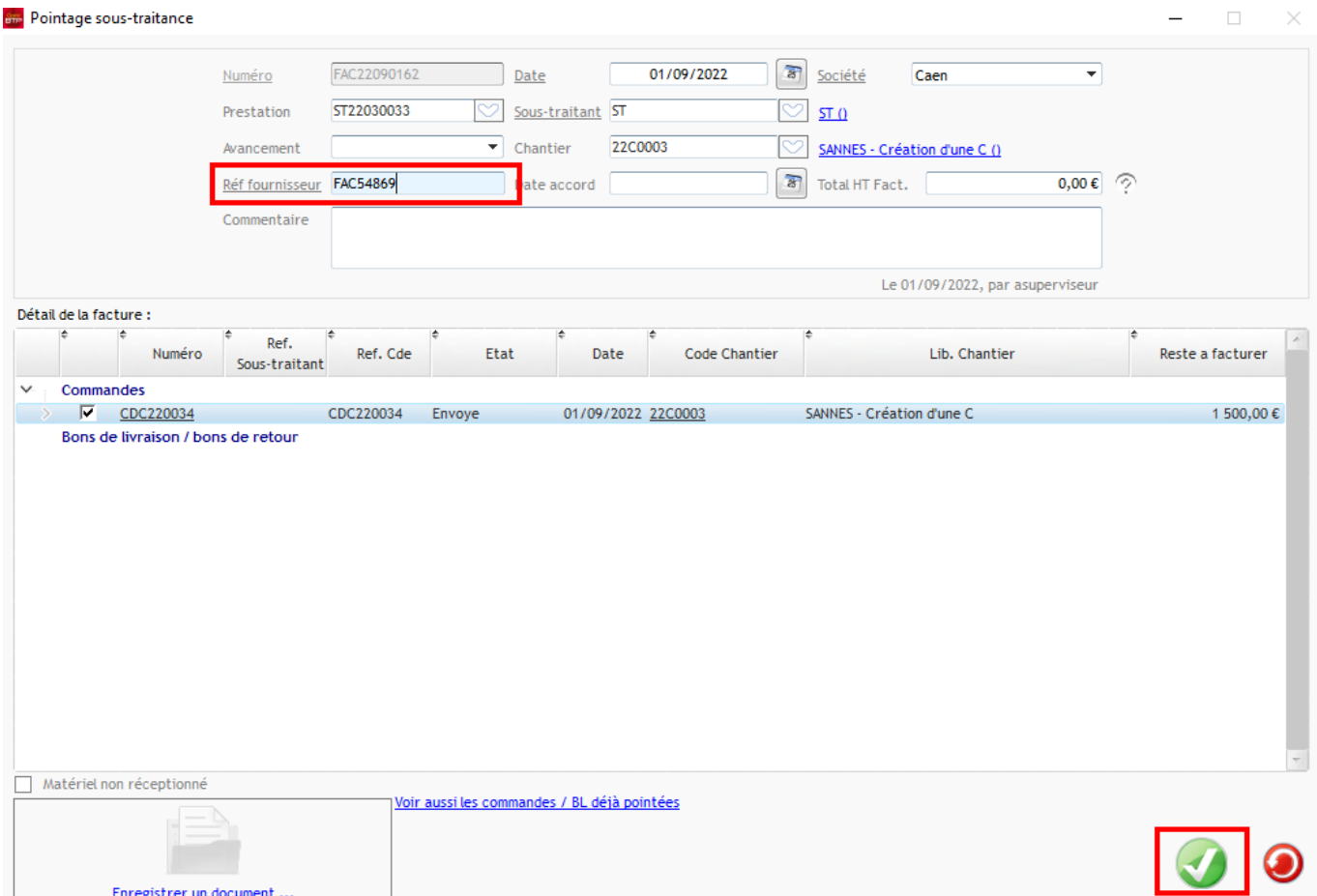

Dans le corps de la facture, le montant total de la commande est repris par défaut dans le PAU, il faut si nécessaire le corriger afin d'indiquer le montant de la facture. Puis « **Valider** »**Détails facture**  $\Box$ 

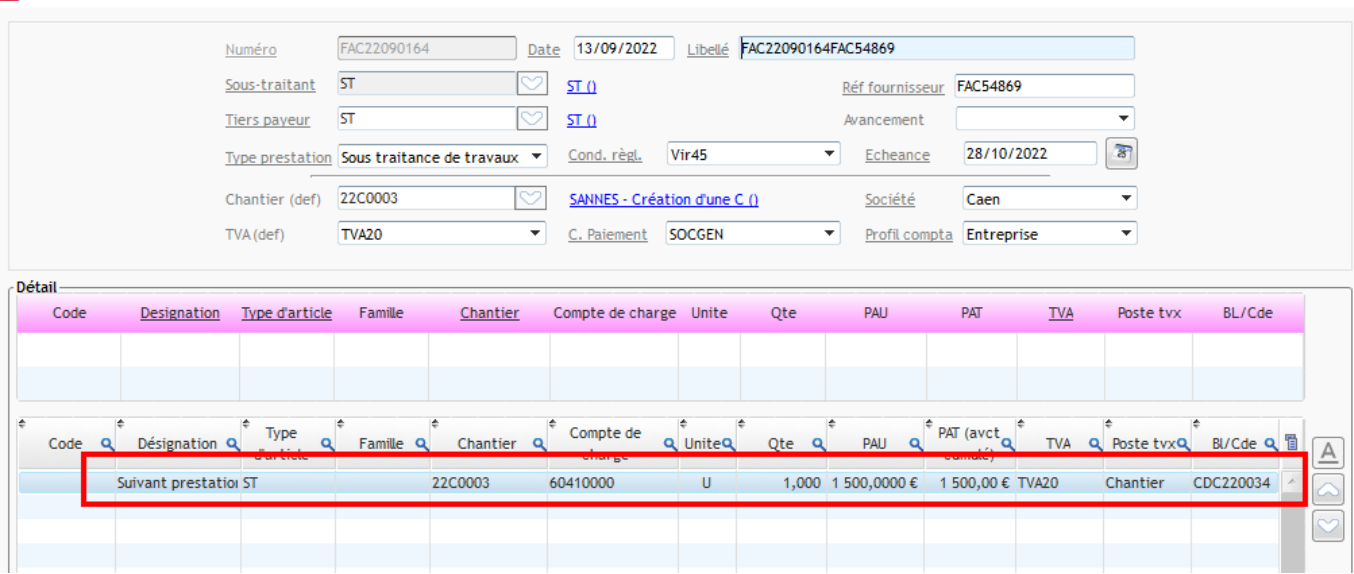

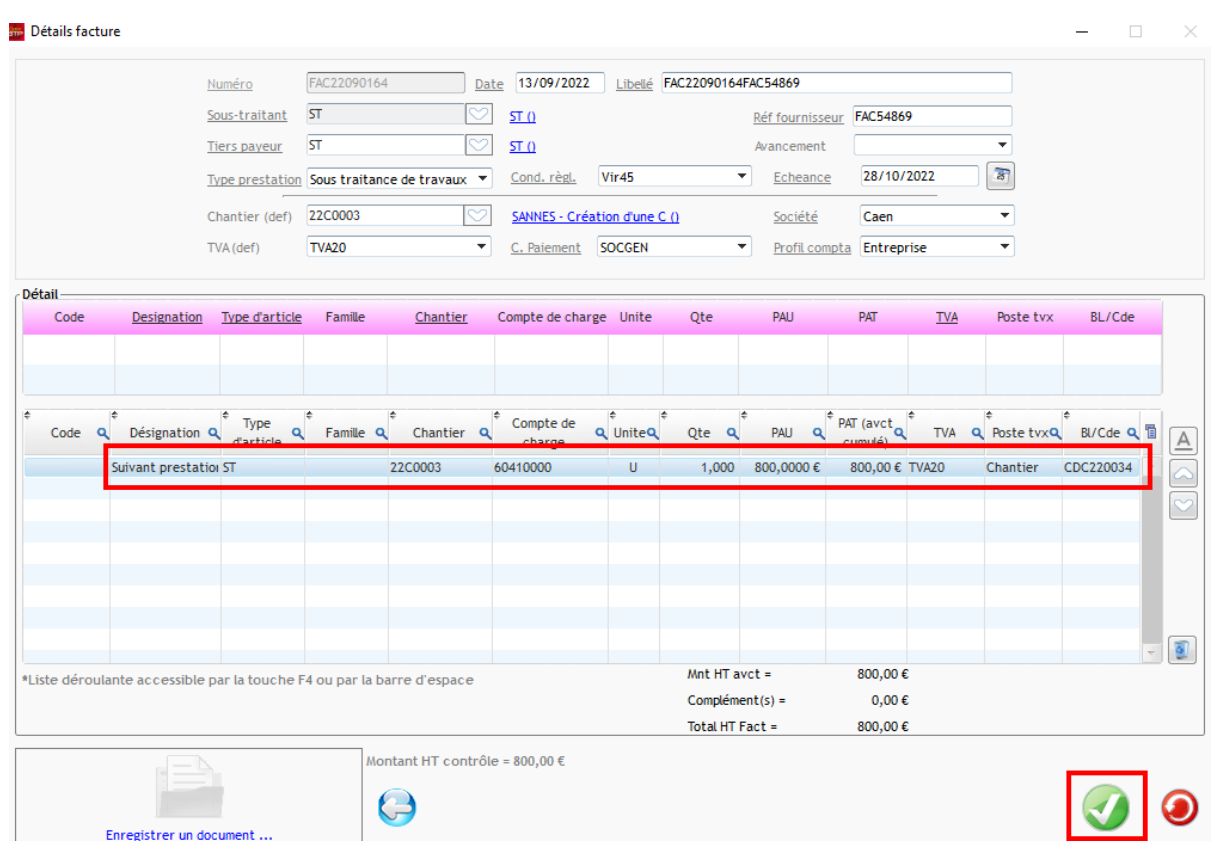

L'écran suivant permet de voir les éléments de facturation en fonction des informations saisies en amont dans le fiche de prestation de sous-traitance, comme par exemple **le taux de TVA et l'autoliquidation** ou s'il y a du **paiement direct**.

Il est possible si besoin de rajouter des compléments TTC sur la facture en cliquant sur le bouton

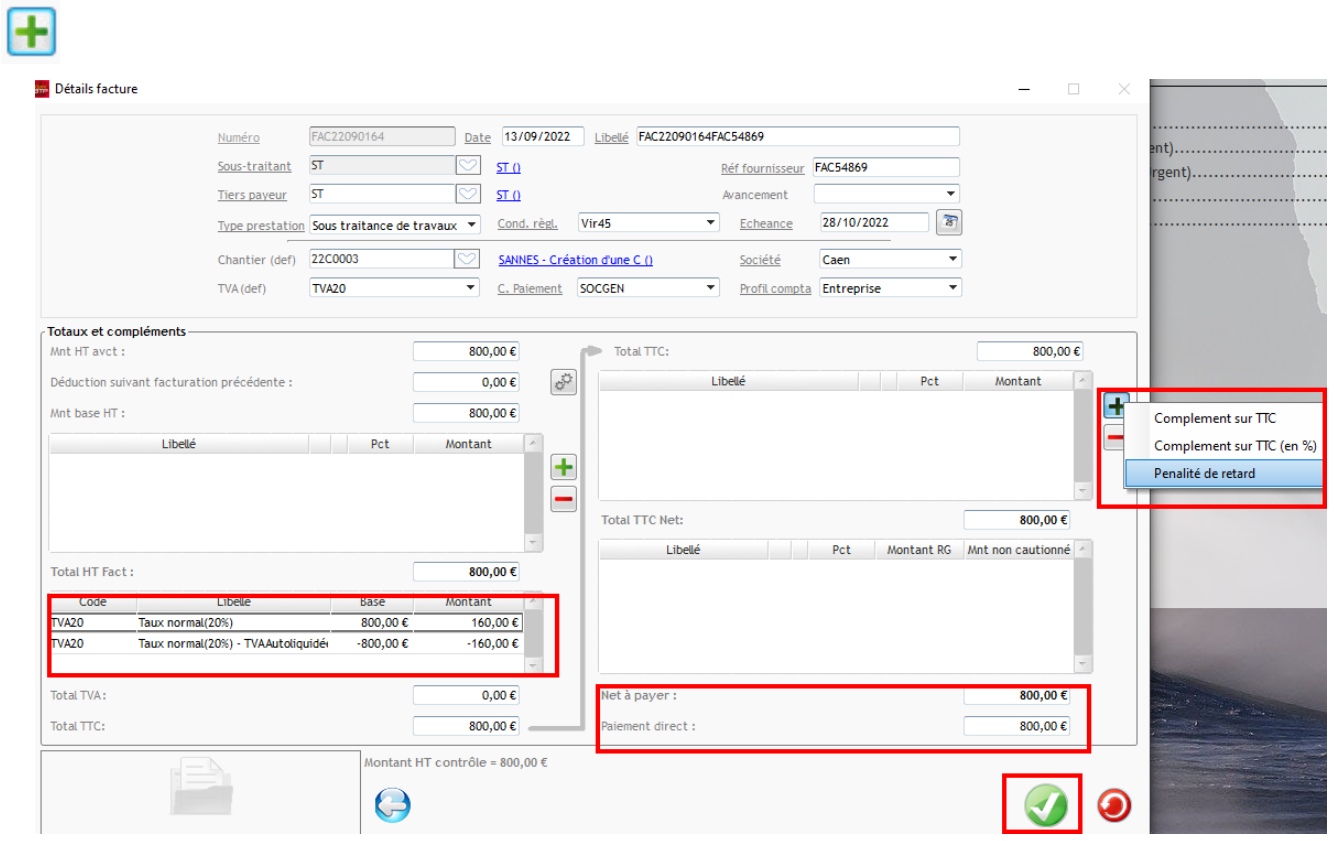

#### Cliquer sur « **Valider** ».

En fonction du paramétrage, l'écran de transfert comptable s'ouvre alors. Il ne reste plus qu'à valider complètement la saisie de la facture.

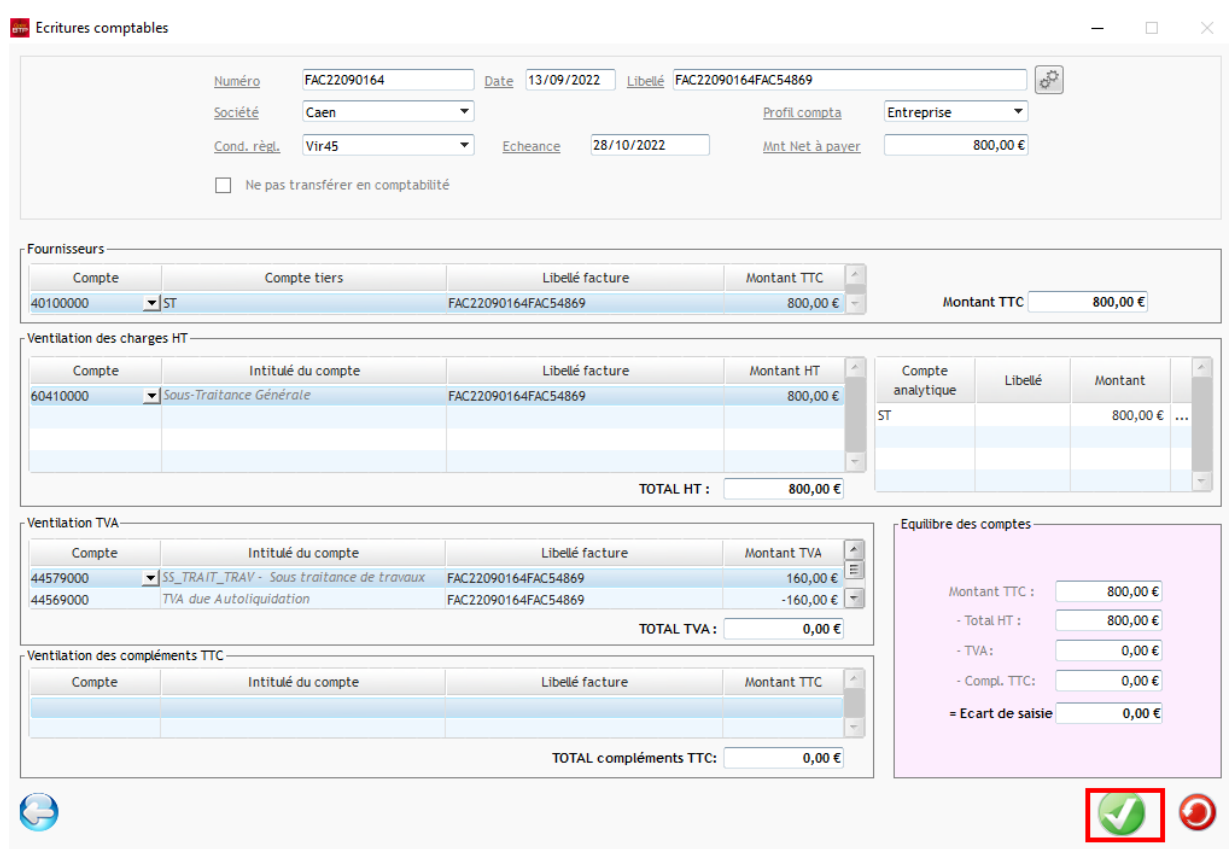

La facture émise apparaît dans la prestation de sous-traitance et le reste à facturer est modifié.

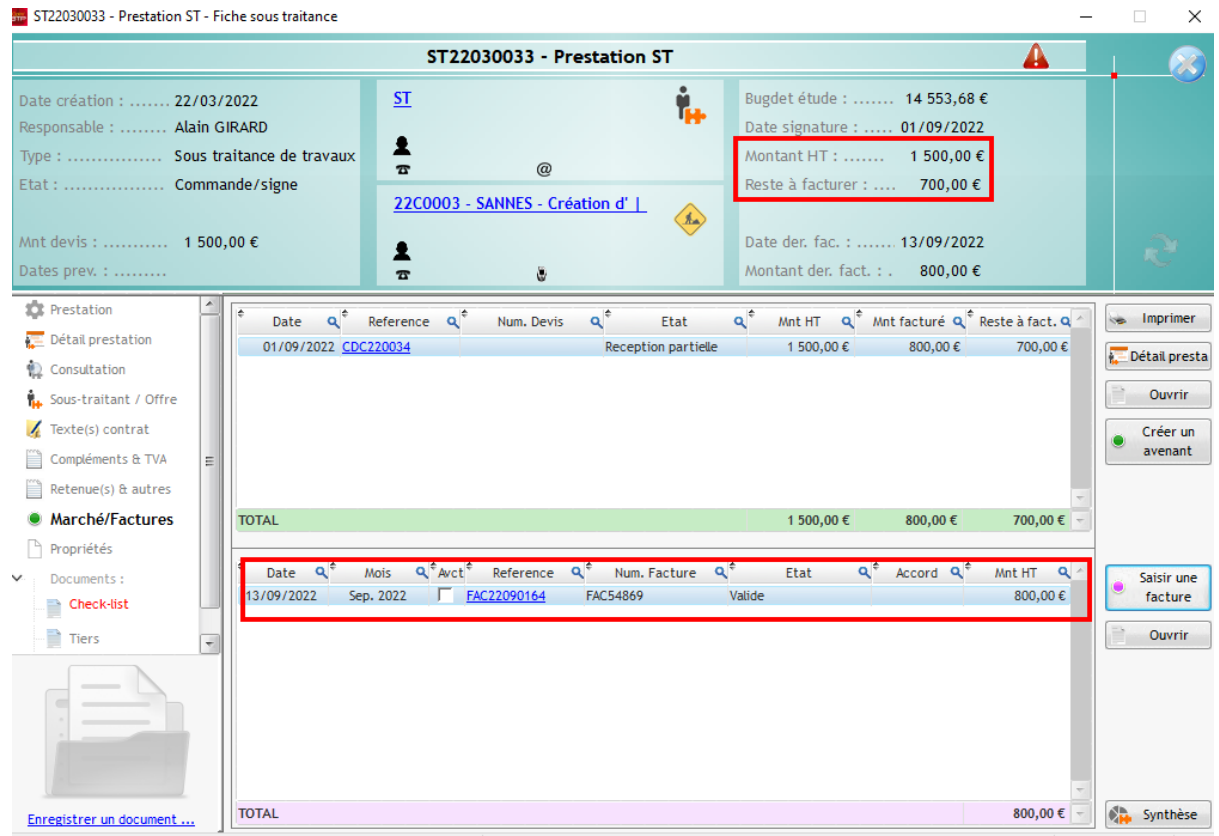

## **Pointage d'une facture de sous-traitance à partir du bouton « Facture » du menu Achat.**

Dans le menu achat, cliquer sur **Facture/Factures/Pointer Facture Sous-traitant**

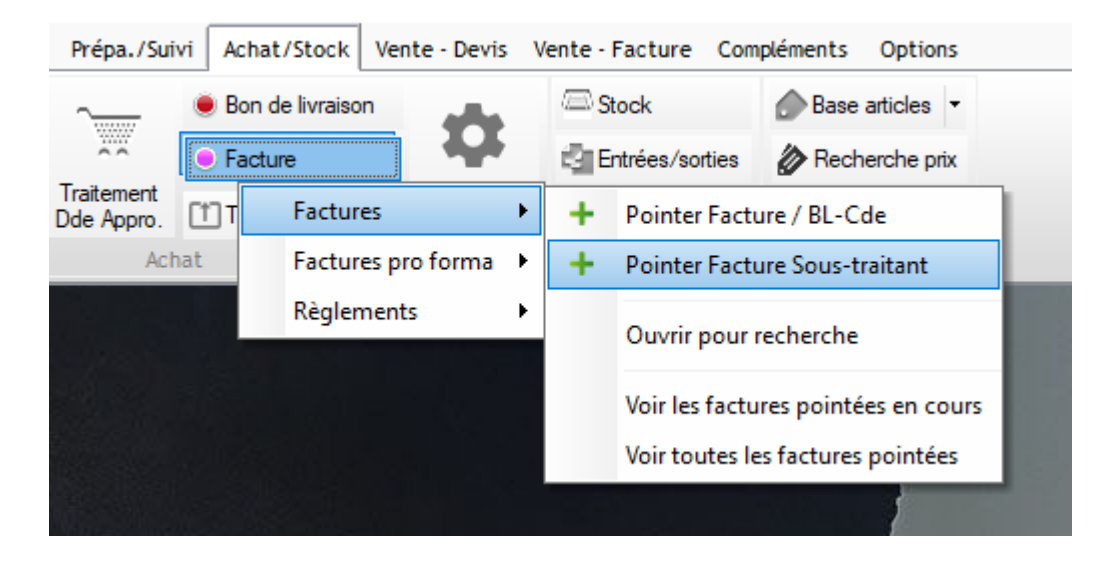

On retrouve le même premier écran que celui vu plus haut, mais il n'y a aucune information préremplie.

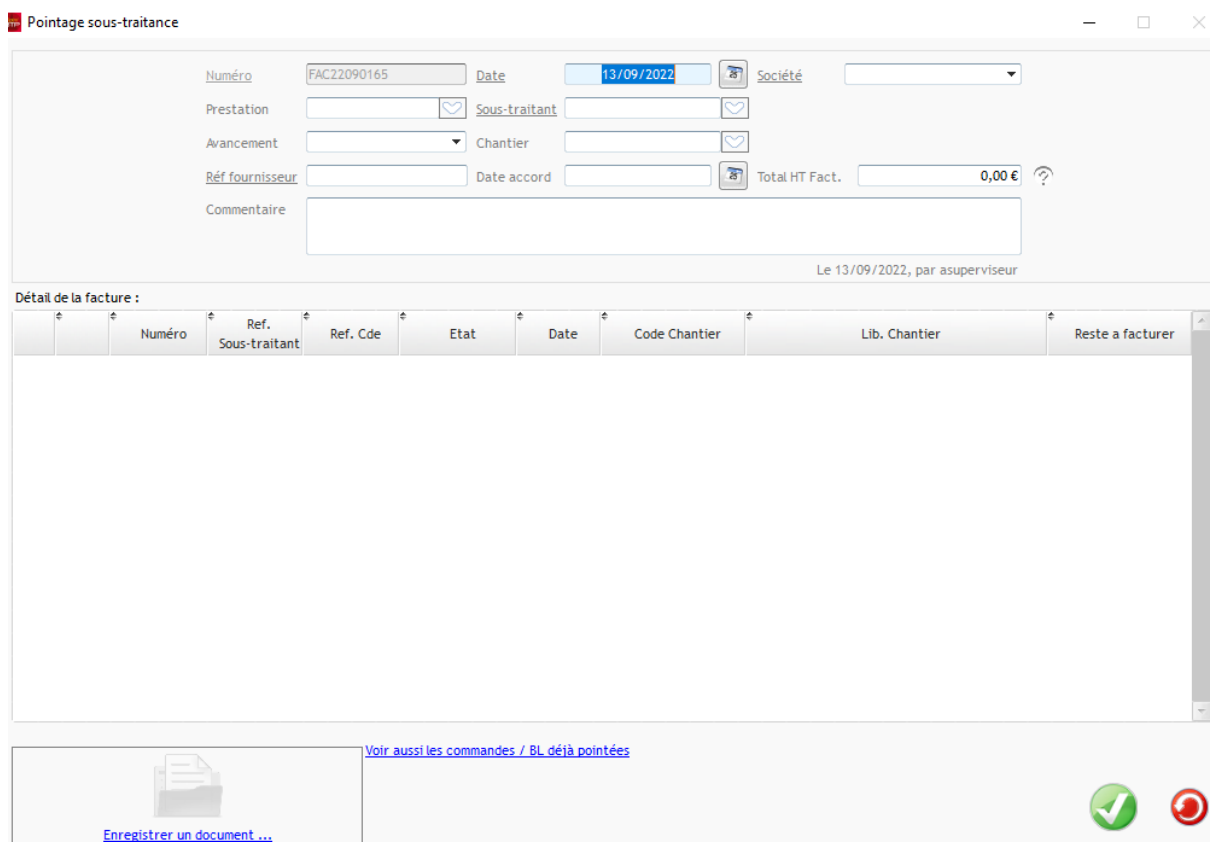

Il est possible d'effectuer la recherche par le numéro de la prestation de sous-traitance, par le sous-traitant, ou le chantier.

# Optim'BTP

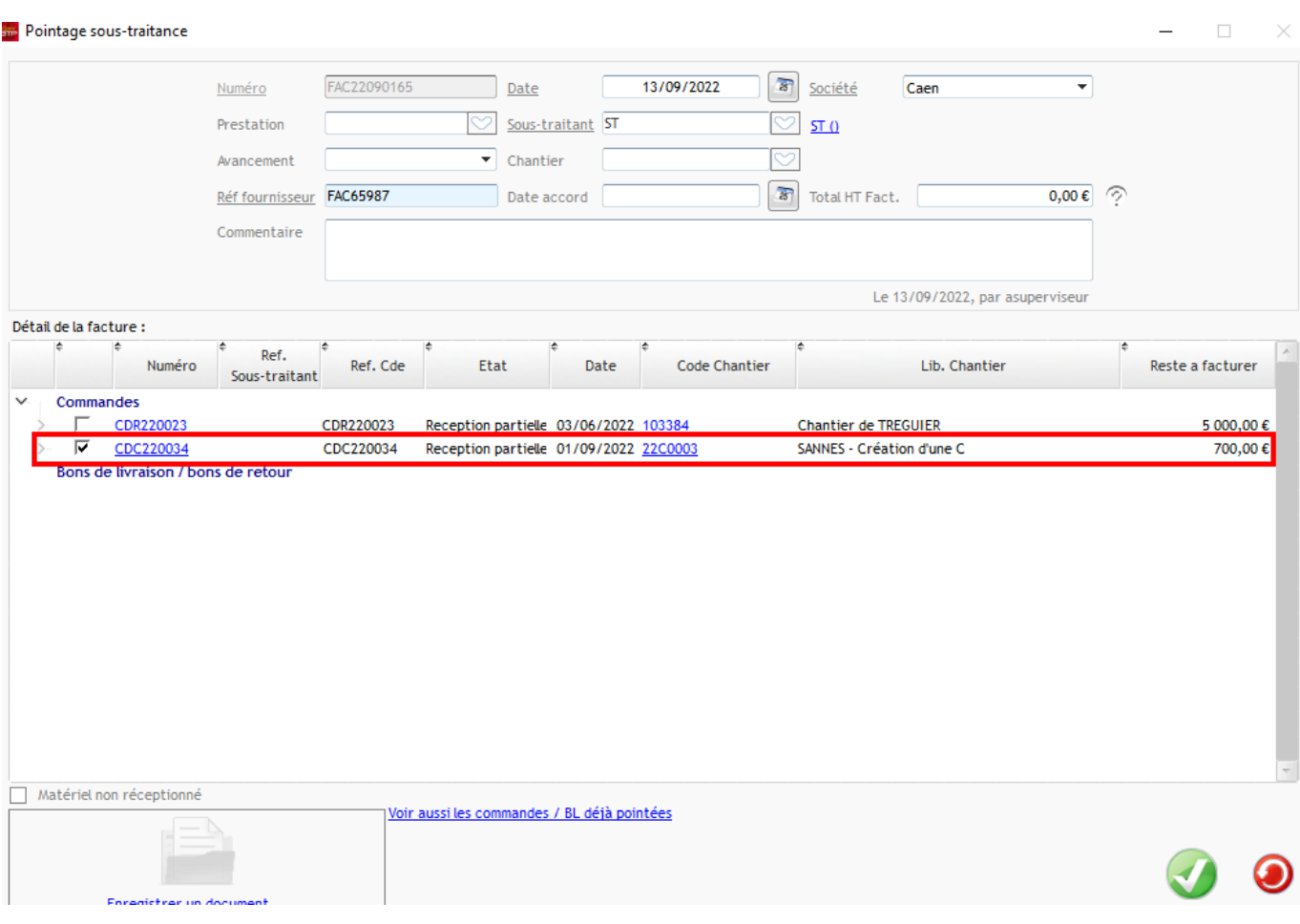

Une fois le choix de la bonne prestation à facturer fait, la procédure de facturation est la même que celle détaillée au-dessus.

*Le logiciel de gestion sous-traitance Optim'BTP permet aussi de gérer des avancements et d'en tenir compte dans la cadre de la facturation, pour plus d'information cf. FAQ 317*